# Tutoriel d'utilisation du logiciel « Tectoglob »

Mlle AVRIL, professeur de SVT 30/12/2010

Tutoriel pour l'utilisation des principales fonctionnalités du logiciel. Document réalisé à partir d'informations tirées du site académique de Besançon.

> Collège La Présentation 22 bis avenue Pasteur 34190 GANGES

## **Répartition mondiale des séismes**

• Lancez le logiciel Tectoglob

Cliquez sur [Affichage] puis sur Séismes, pour les afficher :

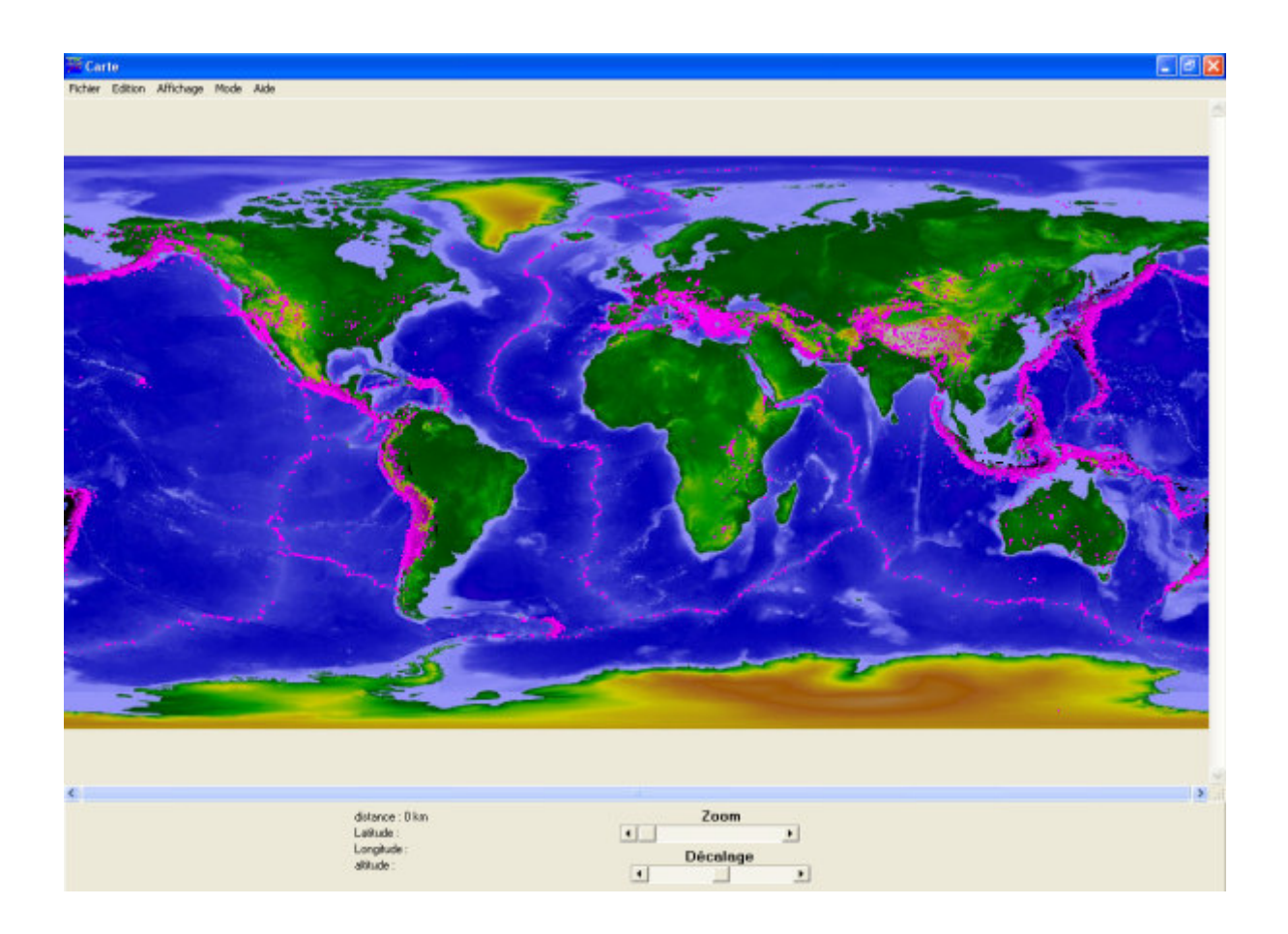

**Repérez les différentes zones où l'on rencontre des séismes.**

## **Répartition mondiale des volcans**

• Lancez le logiciel Tectoglob

Cliquez sur [Affichage] puis sur Volcans, pour les afficher.

Cliquez sur [Affichage] puis sur Choix :

Cliquez sur le carré rouge pour les volcans à lave visqueuse ou explosif et sélectionner la couleur bleue et valider.

Cliquez sur le carré rouge pour les volcans à cône de projection et sélectionner la couleur bleue et valider.

Cliquer sur OK.

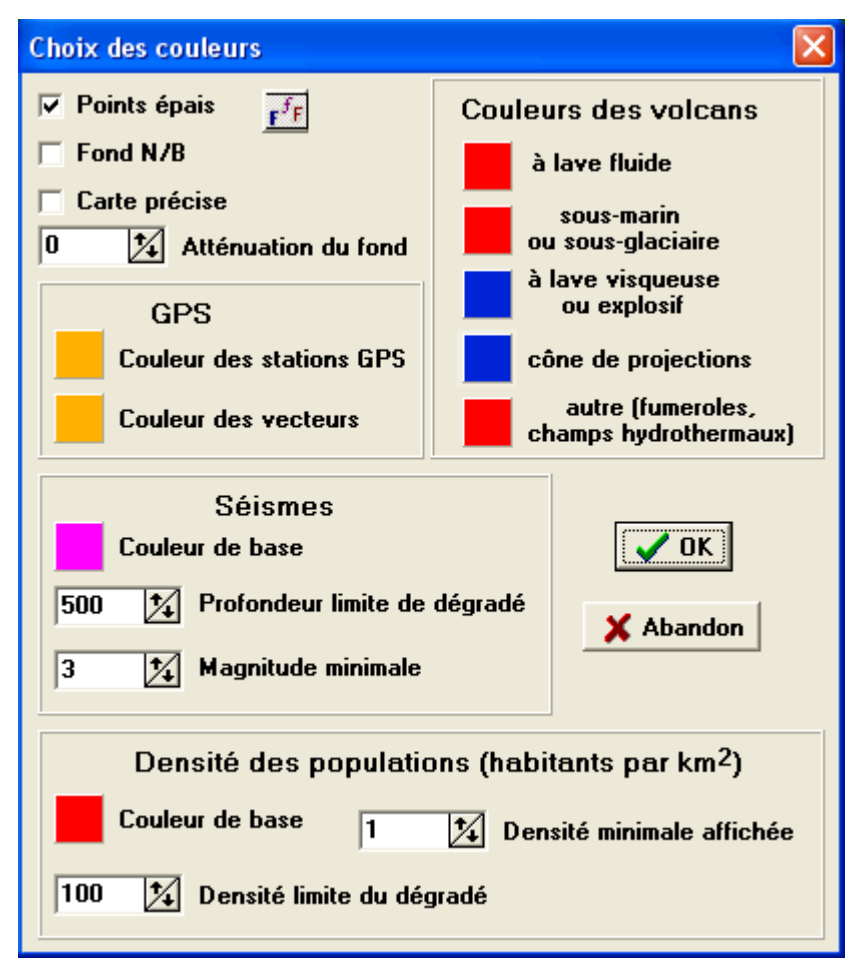

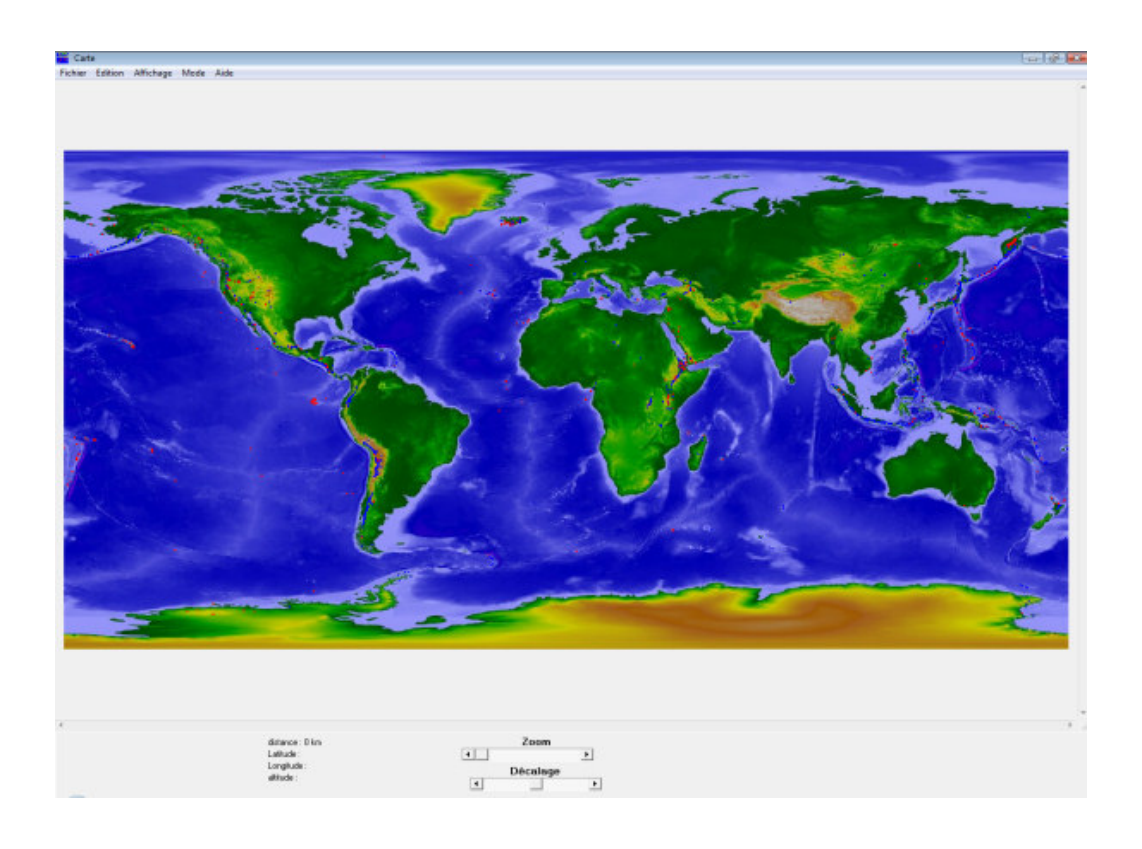

## Imprimer une carte à partir de Tectoglob

### !!!!!!! NE JAMAIS RIEN IMPRIMER SANS L'AUTORISATION DU PROFESSEUR !!!!!!!

• Cliquer sur [Affichage] puis sur Choix

Cocher les cases :

- Fond N/B (pour obtenir une carte en noir et blanc)

- Carte précise (pour avoir le contour des continents nets)

Valider ensuite en cliquant sur [OK]

Cliquer sur [Edition], puis copier et sélectionner vers le presse papier.

Ouvrir un traitement de texte et coller l'image.

Faire ensuite imprimer le document seulement après en avoir eu l'autorisation !

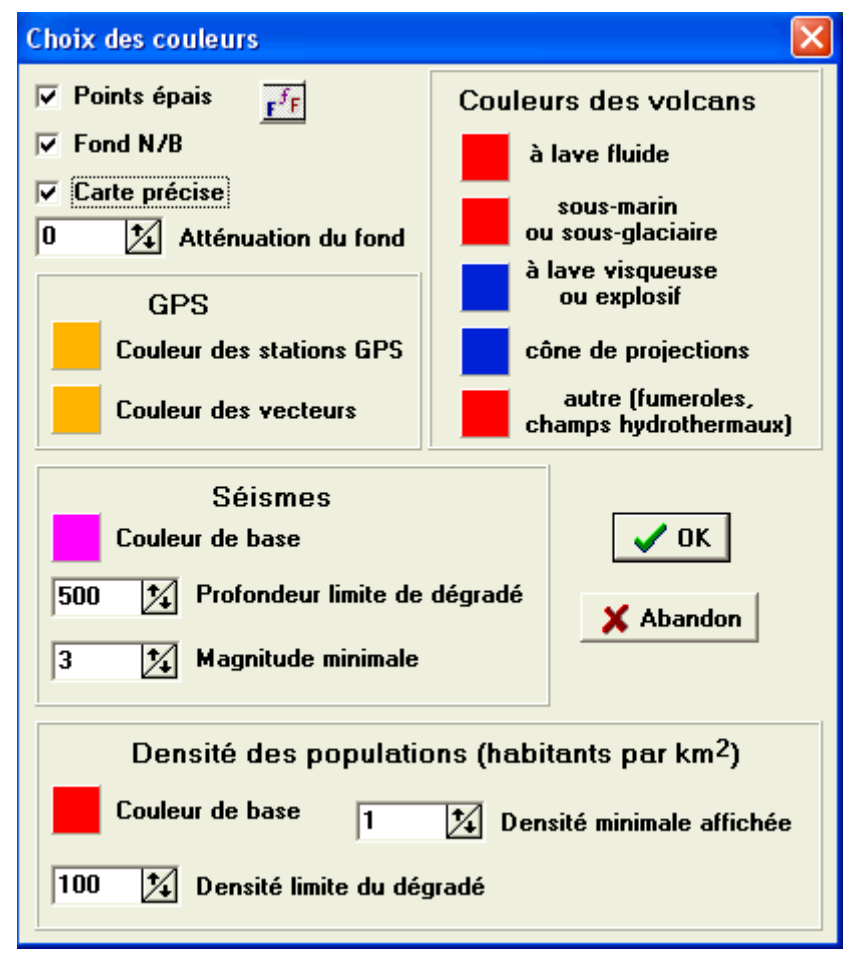

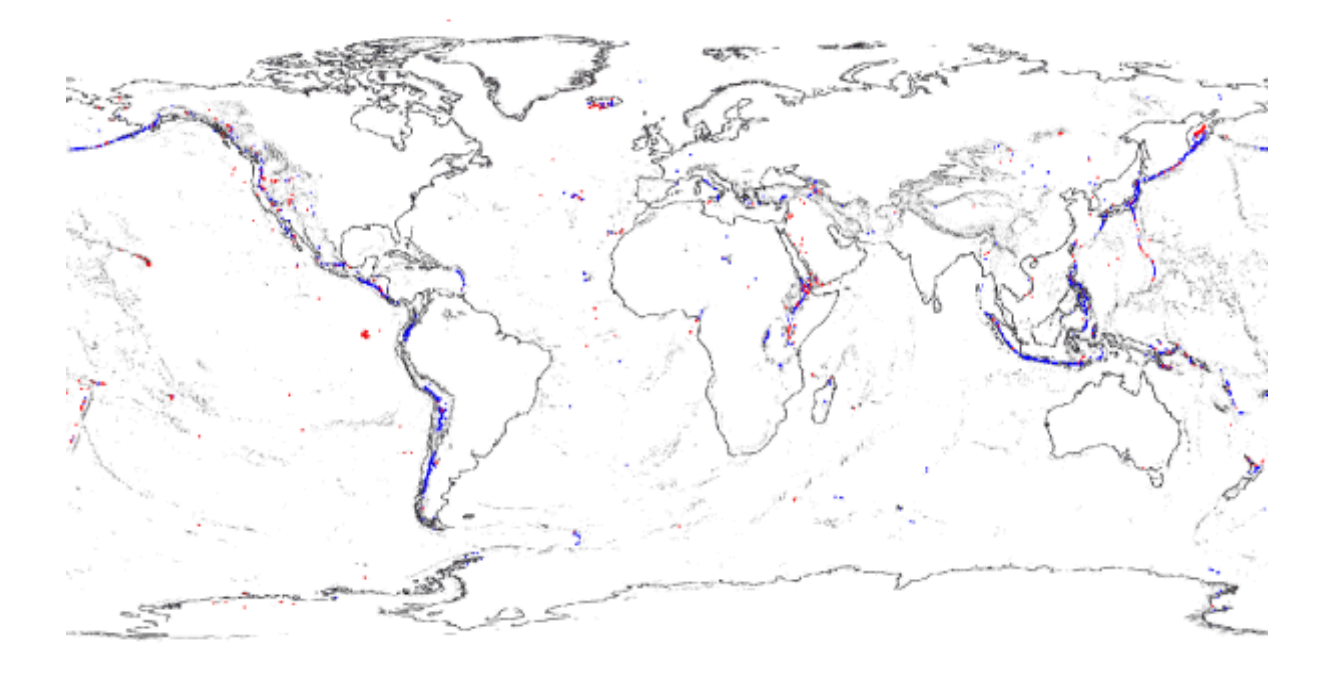

## Age des fonds océaniques

• Lancez le logiciel Tectoglob

Cliquez sur [Affichage] puis sur Age des fonds océaniques, pour les afficher.

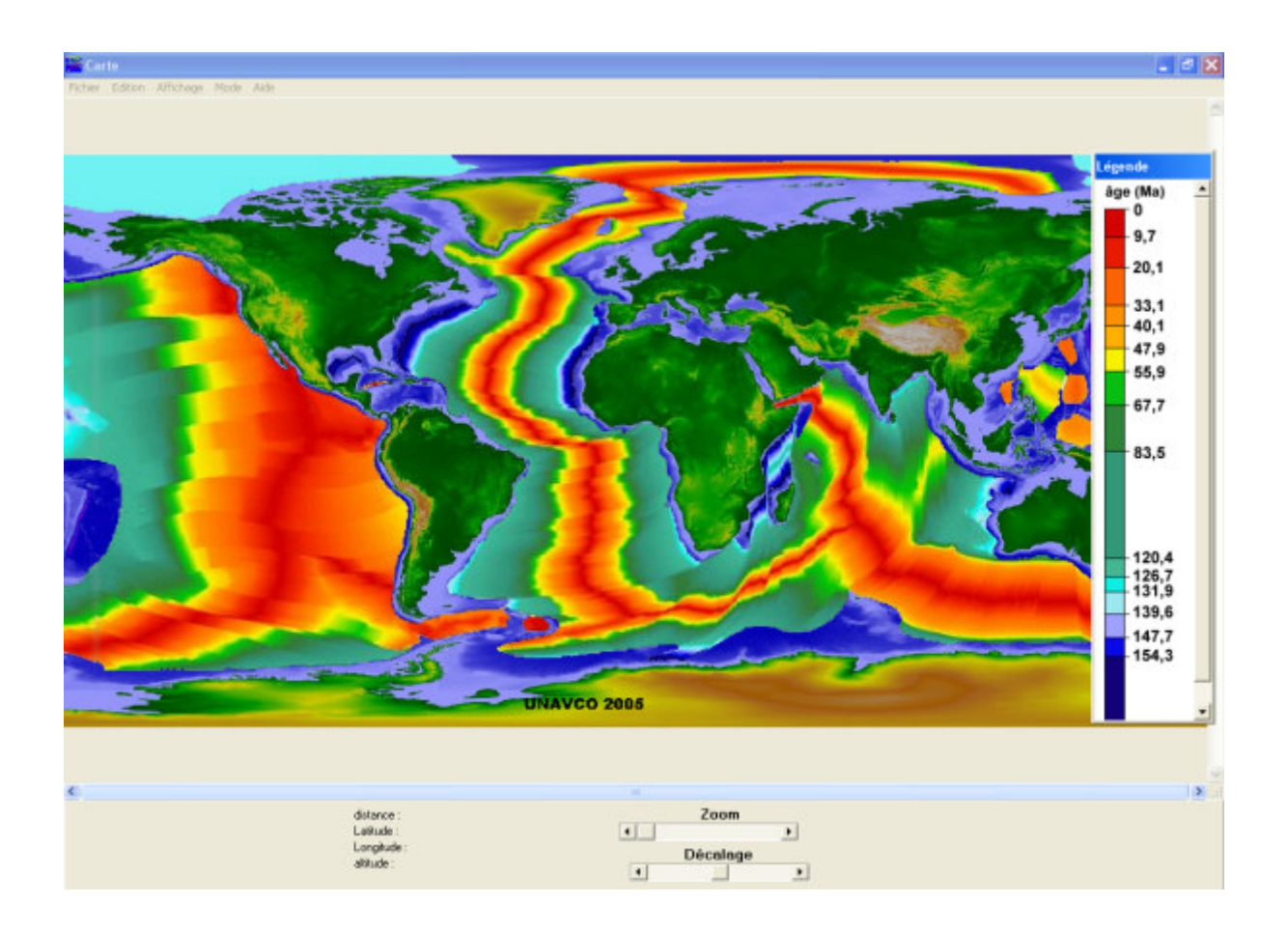

**Indiquez l'évolution de l'âge de la croûte océanique de l'océan Atlantique lorsque l'on s'éloigne de la dorsale océanique.** 

**Proposez une explication à ce constat.**

## Répartition des foyers sismiques sous l'Amérique du Sud

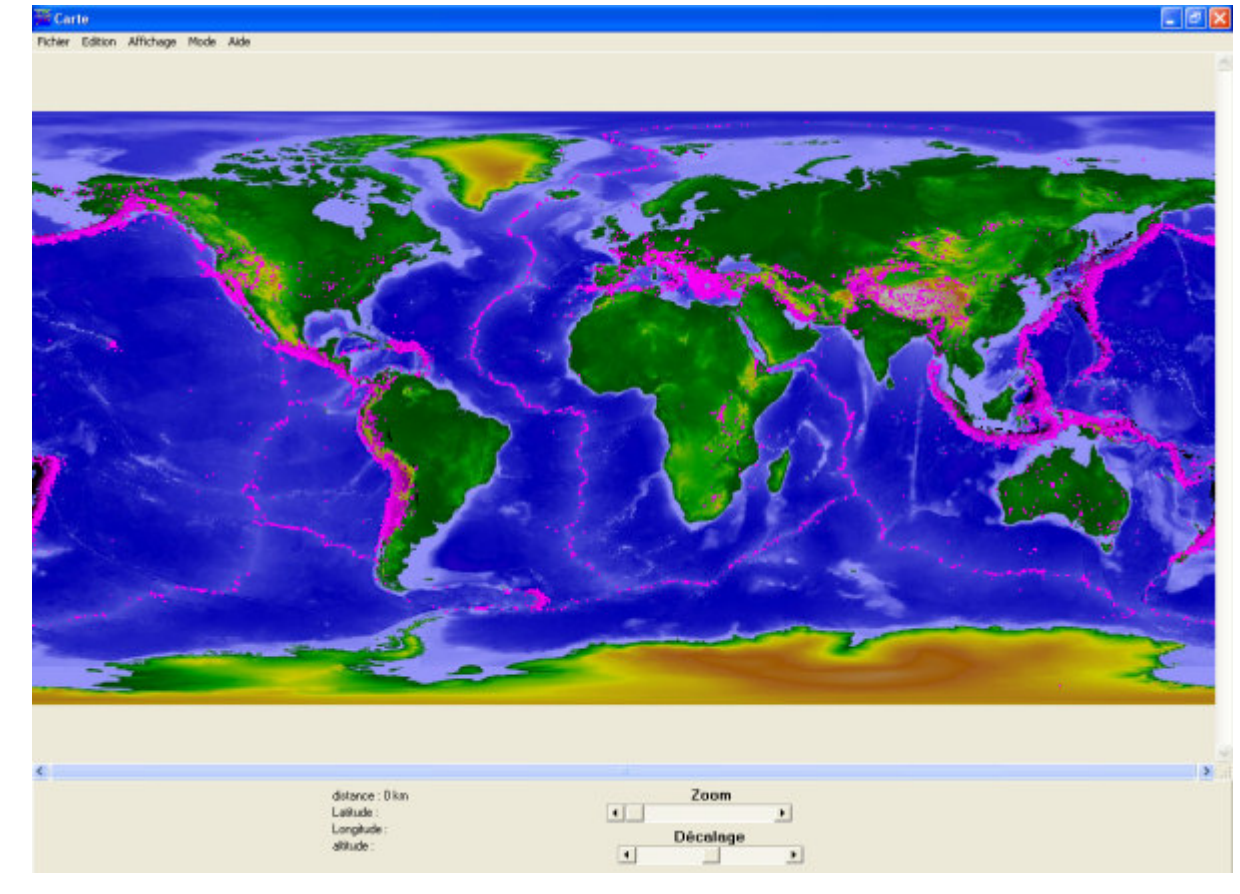

Cliquez sur [Affichage] puis sur Séismes, pour les afficher

> $\Box$ o $\times$ **E** Carte Fichier Edition Affichage Mode Aide Zoom distance: Latitude: 10,8 °N  $\vert \cdot \vert$  $\blacksquare$ Longitude: 17,6 °E<br>altitude: 333 Décalage  $\vert \cdot \vert$  $\cdot$

Effectuer un zoom au niveau de l'Amérique du Sud :

Cliquez sur [Mode] puis sur Tracé d'une courbe.

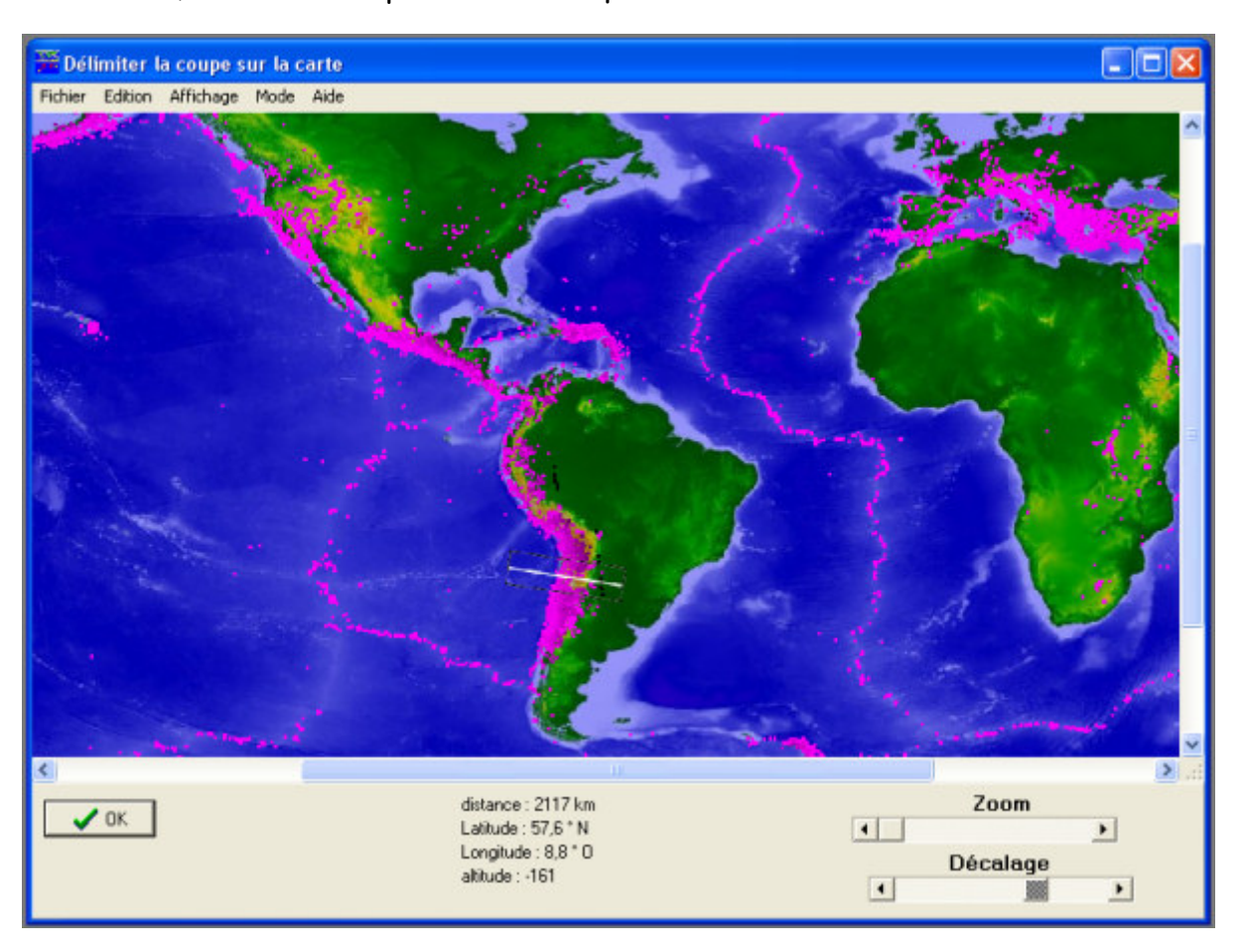

A l'aide de la souris, tracez la coupe sur l'Amérique du Sud selon le modèle ci-dessous :

Valider ensuite par OK.

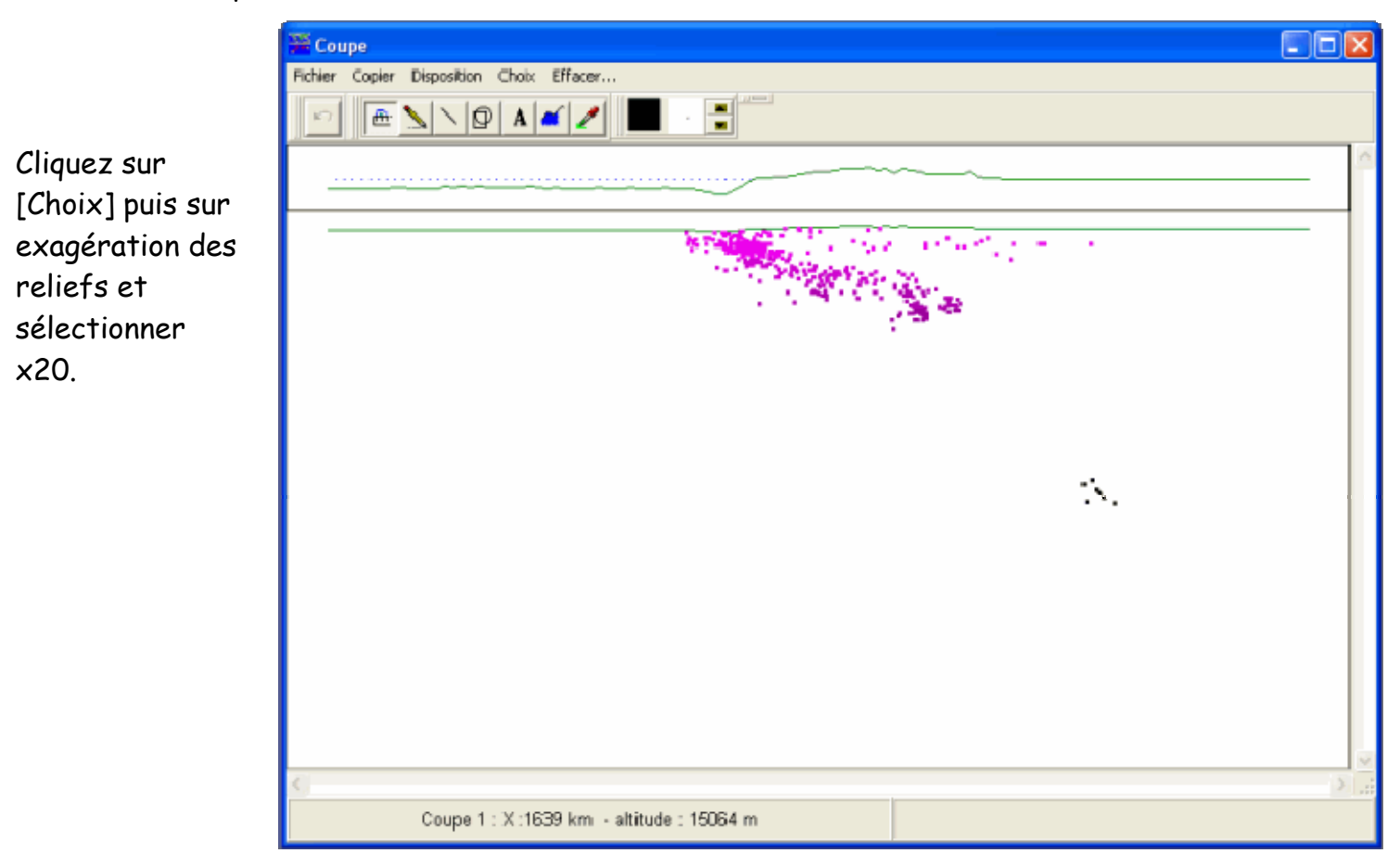

### **Des zones stables à la surface de la Terre formées d'un ensemble de plaques :**

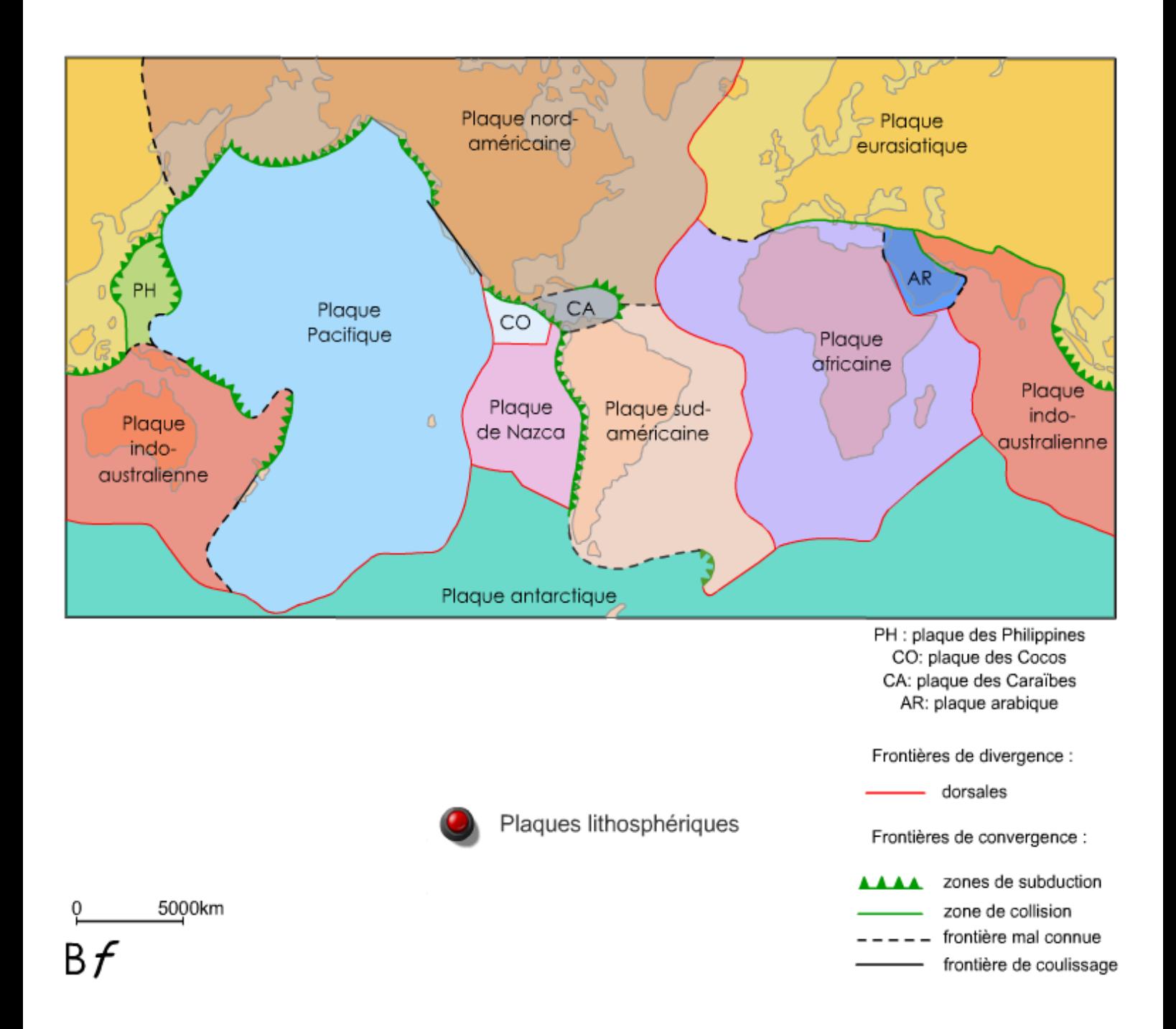